## **Adding a Template Component 1.0**

- 1. Click the **Templates** tab.
- 2. In the Templates panel, select the template to which you want to add a component.
- 3. In the Template Components panel, right-click the template name and select **Create Template Component**. You can also find this option in the

**1** Unknown Attachment (1). A new panel appears on the right and the toolbar below the Template Components panel

changes to provide options for template components.

? Unknown Attachment

4. Specify the attributes of the template component, as described in the following table.

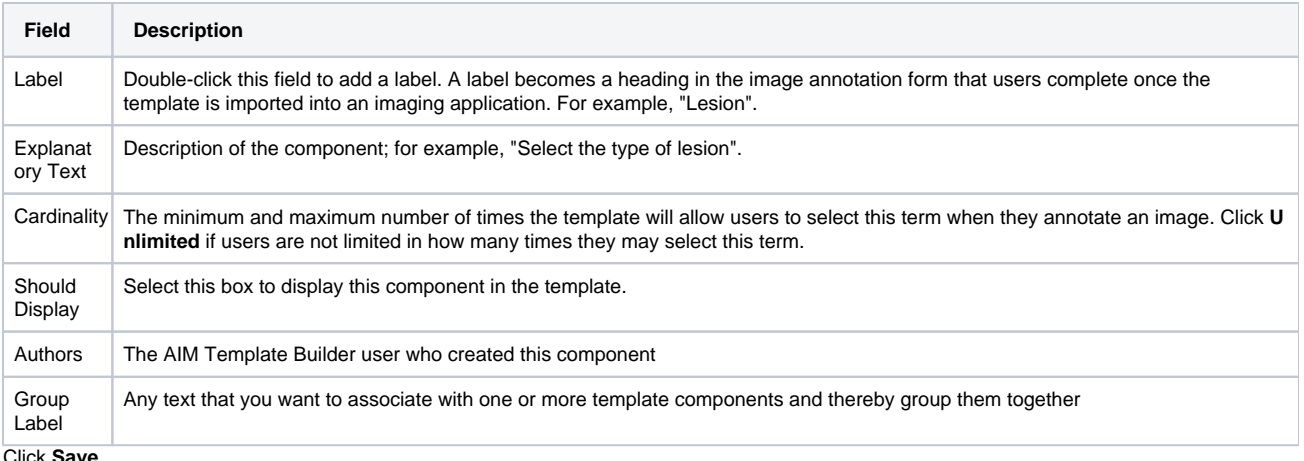

## 5. Click **Save**.

6. Right-click the new template component to add the AIM elements of question, anatomic entity, imaging observation, inference, calculation, geomet ric shape, and allowed terms.

## ? Unknown Attachment

Click **Move Up** or **Move Down** to change the order in which template components appear in the template.⋒